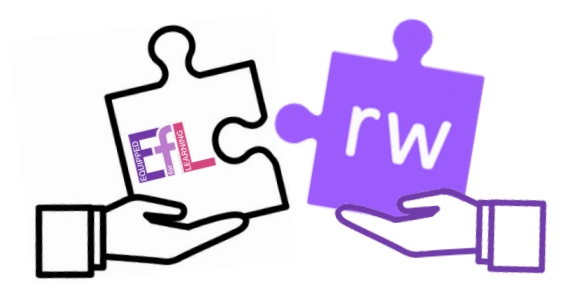

# Grab and Go 1:

# Discovering Read&Write

Searching, processing and managing information responsibly. TCH 0/1/2-02a\*

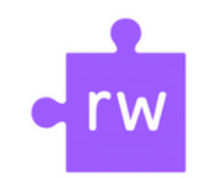

Key Skills:

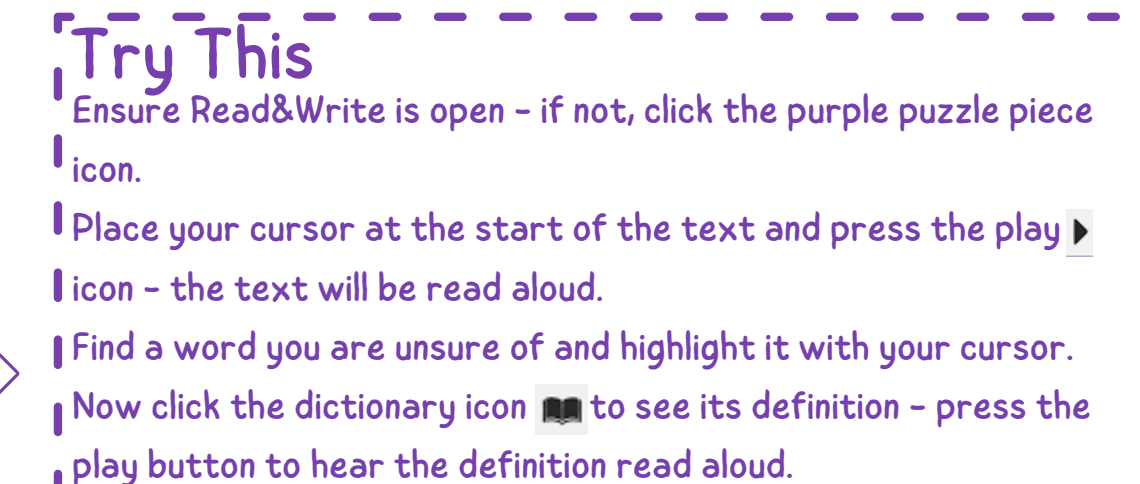

You've now learnt how to use Text to Speech and the dictionary

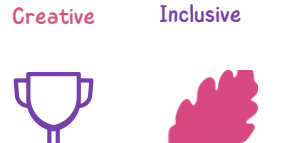

Independence

#### Go Further

- Let's try this on a web page!
- Open up Nat Geo Kids, select your favourite animal.

features!

- Highlight the first work then press play  $\blacktriangleright$
- Click on the dictionary icon **An** and press the play button to hear the definition being read aloud.

Enhance your learning by opening the picture dictionary  $\boxed{\triangle}$  for photos of your selected word.

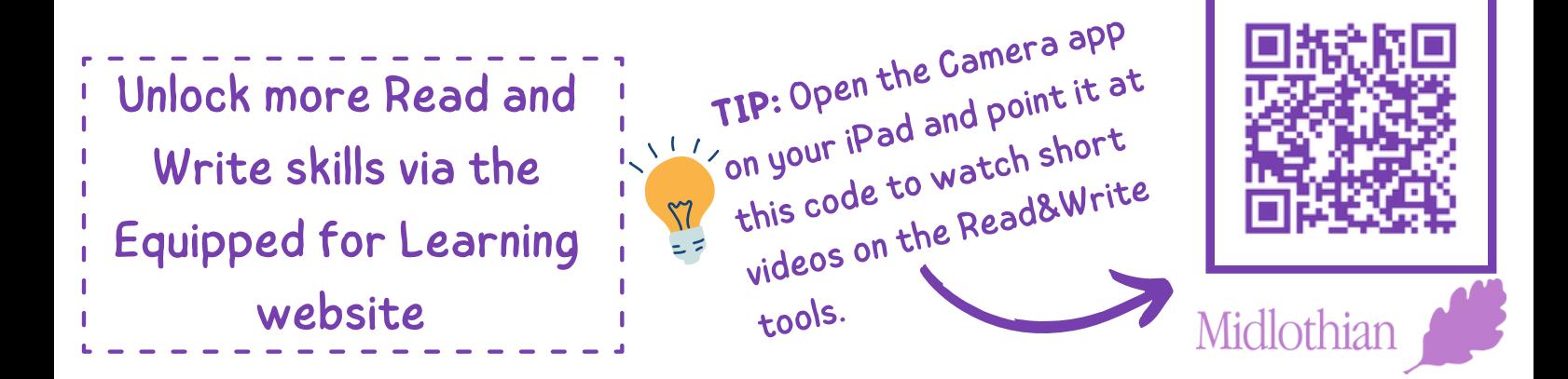

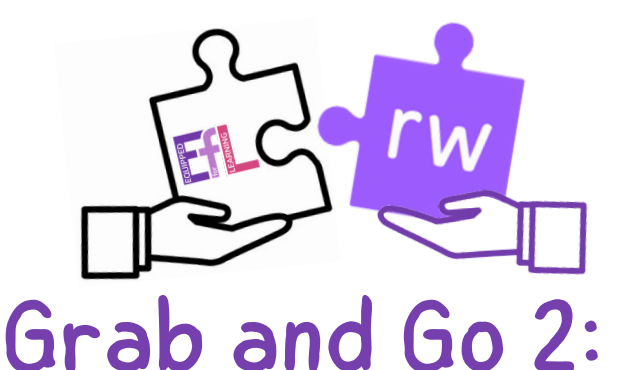

# Writing & Sharing Audio with

#### Read&Write

Using digital products in a variety of contexts to achieve a purposeful outcome. TCH 0/1/2-01a

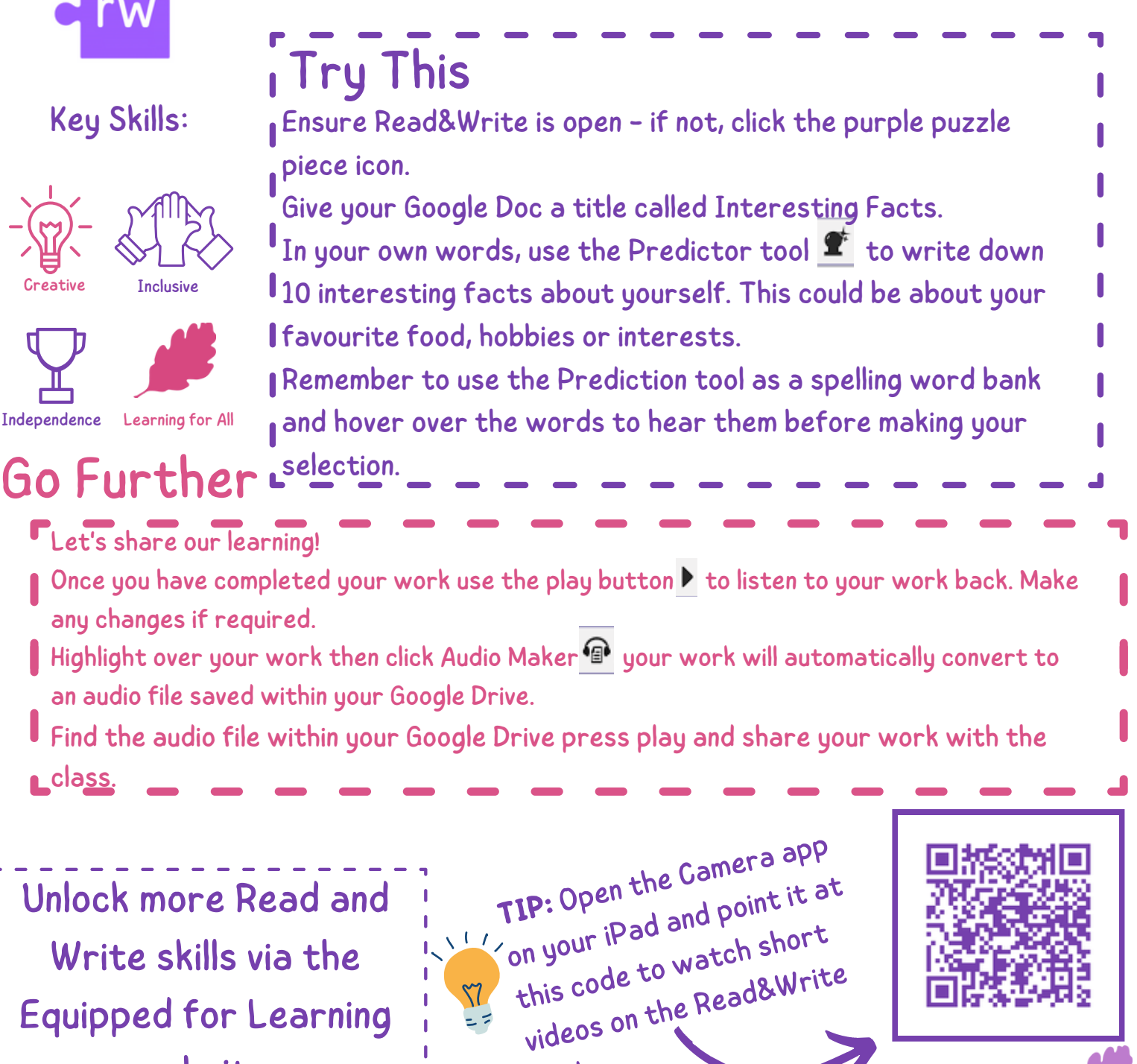

tools.

Midlothi

website

![](_page_2_Picture_0.jpeg)

#### Close Reading Activity with

#### Read&Write

Using digital products in a variety of contexts to achieve a purposeful outcome. TCH 0/1/2-01a

![](_page_2_Picture_4.jpeg)

![](_page_2_Picture_5.jpeg)

![](_page_2_Picture_6.jpeg)

Learning for All Independence

Go Further

![](_page_2_Picture_8.jpeg)

The text will be read aloud. Use the pause and stop features when finished.

Many animal species are protected in So original Parks – the Caingarms National Park and Loch Lomond (<br>ational Parks – the Caingarms National Park and Loch Lomond (<br>ossochs National Park – as well as numerous beautiful nature<br>serves that have been set up to prot

Now we are going to practice our learning from previous activities!

Find the key words within your text and use the highlighters  $\mathscr{L}\mathscr{L}\mathscr{L}$  on the toolbar to highlight them.

- 
- Use the dictionary  $\mathbb{R}$  to find out the definition of the words selected.

Show your understanding of the text with answering some questions. Remember you can listen back to the passage using the text to speech function.

Unlock more Read and Write skills via the Equipped for Learning website

**TIP:** Open the Camera app on your iPad and point it at this code to watch short videos on the Read&Write tools.

![](_page_2_Picture_20.jpeg)

Midlothia

![](_page_3_Picture_0.jpeg)

#### Grab and Go 4: Word Card Strategy

#### with Read&Write

Searching, processing and managing information responsibly. TCH 0/1/2-02a\*

![](_page_3_Picture_4.jpeg)

#### Key Skills:

![](_page_3_Picture_6.jpeg)

Creative

![](_page_3_Picture_8.jpeg)

Learning for All Independence

## Go Further

Next Steps:

- Use the dictionary **RA** feature to add the meaning of the word in the second box. Click the play button to hear the definition being read aloud first.
- Use the picture dictionary  $\mathbf{E}$  to add a visual image of your word, remember to click on the image and drag and drop it over onto your document.
- Lastly use the predictor  $\bullet$  or talk and type  $\Omega$  tool to create a sentence using your word. Click on the play button to hear your sentence being read aloud.

![](_page_3_Picture_15.jpeg)

Try This **Teachers- Make a copy of this activity first by clicking the image below.**

Ensure Read&Write is open- if not, click the purple piece icon. Open the activity on Google Docs assigned by your teacher.

We are going to create word banks

using Read&Write.

Your teacher will have a list of words they will ask you to use.

Add your word to the first box.

Learning Visua  $\mathbb{C}^{\mathbb{C}}$ 

![](_page_4_Picture_0.jpeg)

#### Grab and Go 5: Highlighting Text with

#### Read&Write

Using digital products in a variety of contexts to achieve a purposeful outcome. TCH 0/1/2-01a

![](_page_4_Picture_4.jpeg)

Use the text to speech functions  $\triangleright$  III to listen to your sentence before highlighting the Nouns and Verbs.

Creative

Independence

- Open up the dictionary **Now click on the noun or verb you have underlined (only** choose one) and type in the meaning of the word in the first box.
- Open up the picture dictionary **in** now click on the image and drag and drop it into the second box under 'add the visual'.

![](_page_4_Picture_8.jpeg)

![](_page_5_Picture_0.jpeg)

#### Grab and Go 6: Research & Languages with

#### Read&Write

Searching, processing and managing information responsibly. TCH 0/1/2-02a\*

### Try This

Open up a Google Docs, you are going to do an activity researching a country of your choice. Once you have chosen your country and typed it on the Doc use the Web Search feature 8 You will see a new Google search tab appear with lots of information about your chosen country. Use the predictor tool  $\bullet$  to type out some information or interesting facts you have found out Try the talk and type tool  $\Omega$  to dictate your work into the microphone of your chromebook, watch as the words appear as you speak.

In the settings  $\bullet\bullet\bullet\bullet$  click on the three dots at the end of the toolbar. Then click on Go Further

settings/options.

Key Skills:

Creative

Independence

Inclusive

Learning for  $A$ 

In the first section under speech, scroll to the bottom of the page and next to translator, select the language of the country you have chosen.

Now open up the translator **Ex** and click on some words within your document, click on the play button to hear the English words translated into your chosen language.

![](_page_5_Picture_10.jpeg)